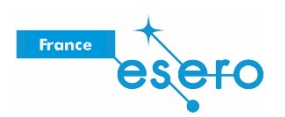

# **Travailler en équipe à distance avec Fusion 360**

## **1. Création d'un compte**

Fusion 360 est un logiciel de conception 3D gratuit pour les élèves, les professeurs et les établissements universitaires.

1. Accédez au site : [https://www.autodesk.com/products/fusion-360/students-teachers-educators#](https://www.autodesk.com/products/fusion-360/students-teachers-educators) et téléchargez la version dédiée aux enseignants.

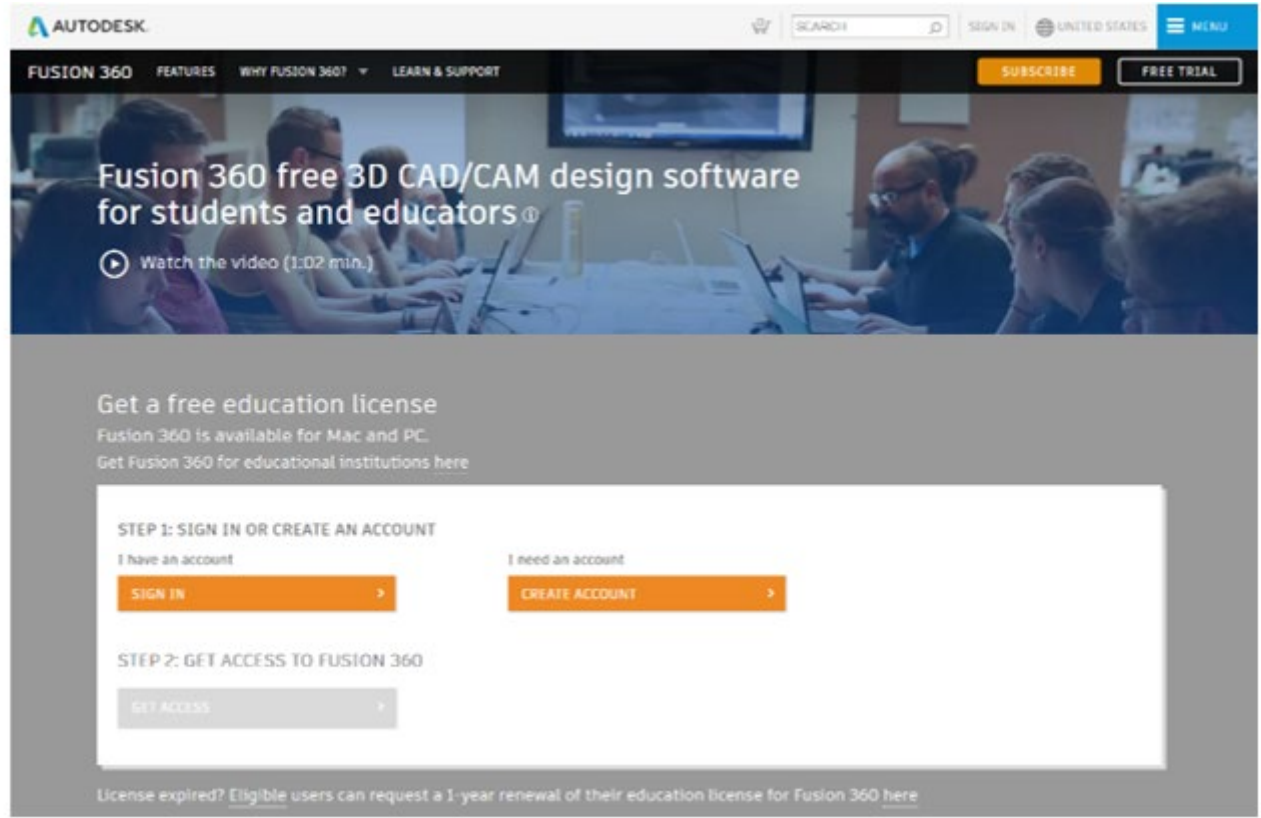

- 2. Ouvrez Fusion 360 via l'icône sur le bureau.
	- *Si vous êtes déjà inscrit auprès d'Autodesk :*
	- à Fusion 360 à l'aide de votre compte Autodesk.**OU**
	- *Si vous n'êtes pas déjà inscrit auprès d'Autodesk :*

**CREATE ACCOUNT** 

• Choisissez votre pays (1) et votre rôle (2).

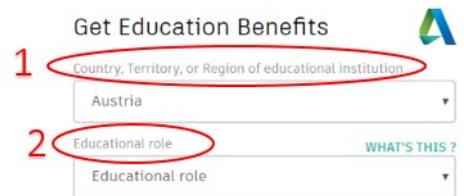

• Saisissez votre nom, votre e-mail et créez un mot de passe dans la fenêtre contextuelle suivante (illustrée à droite). Vous devez accepter les conditions d'utilisation pour créer un compte.  $\Delta$ 

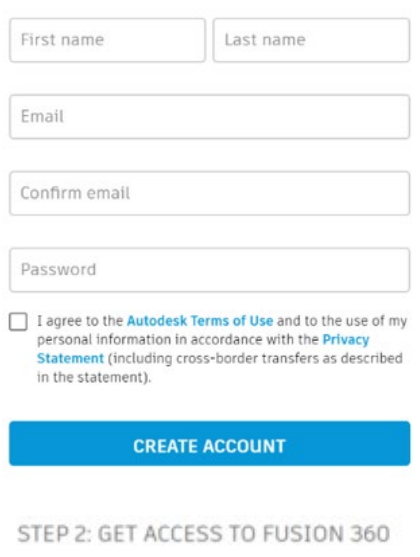

You've obtained access to this product.

3. Une fois sur le site Web de Fusion 360, cliquez sur l'étape 2 pour accéder au logiciel Fusion 360 et suivez les instructions.

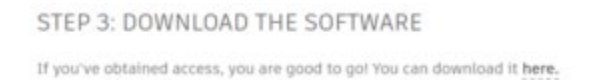

4. Téléchargez le logiciel à l'étape 3.

## **2. Conception en équipe**

#### **2.1. CREATION D'UNE CLASSE VIRTUELLE POUR VOS ELEVES.**

Lorsque vous vous connectez à Fusion 360 pour la première fois, il vous est demandé de créer votre équipe Fusion. À l'aide de la fonctionnalité Équipe de Fusion, un professeur peut inviter ses élèves à travailler en collaboration sur leurs projets Moon Camp. Il est possible, pour un professeur, d'héberger plusieurs équipes et d'affecter des élèves à différents projets.

Après avoir ouvert Fusion 360, sur le côté gauche de l'interface, vous trouvez le *Team control panel*. Dans le menu *Data*, chaque membre de l'équipe peut accéder aux conceptions de l'équipe (1).

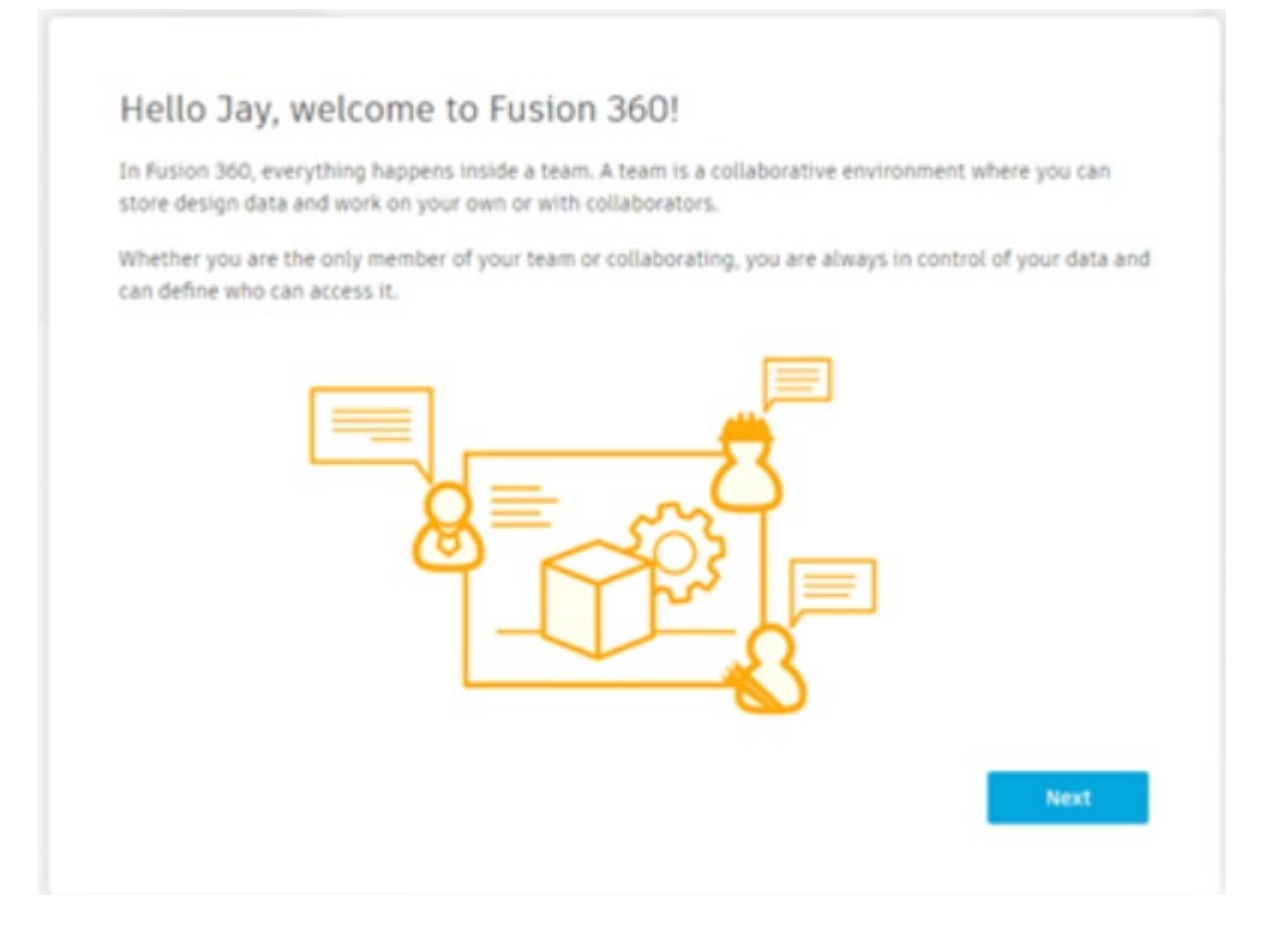

Le propriétaire de l'équipe peut également gérer les conceptions et inviter  $(2)$  de nouveaux membres à l'aide du menu *People*.

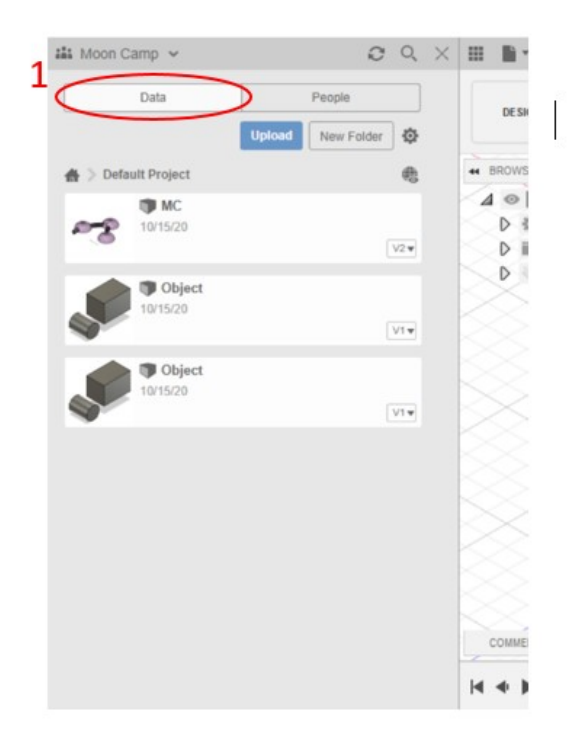

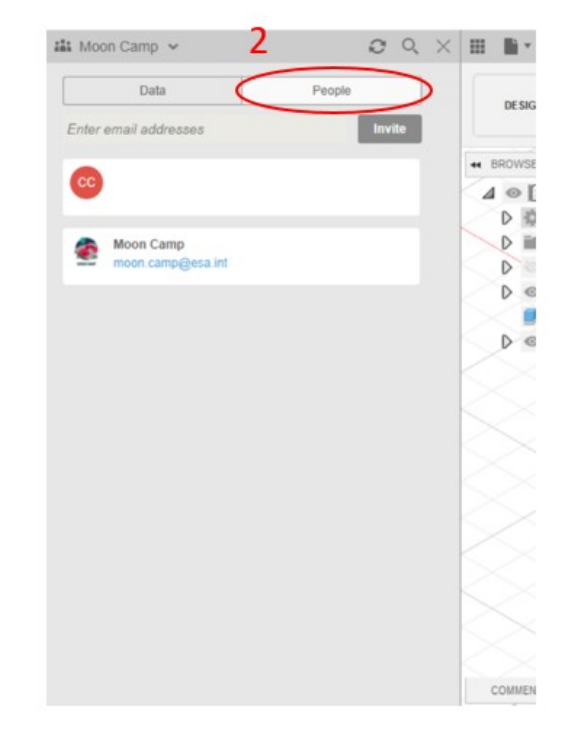

Cliquez sur le nom de votre équipe (1) pour afficher une liste déroulante des équipes dont vous êtes membre. En cliquant sur l'engrenage (2) vous pouvez par ailleurs accéder à la console d'administration sur le Web des projets de vos équipes, de leurs membres et de leurs affectations.

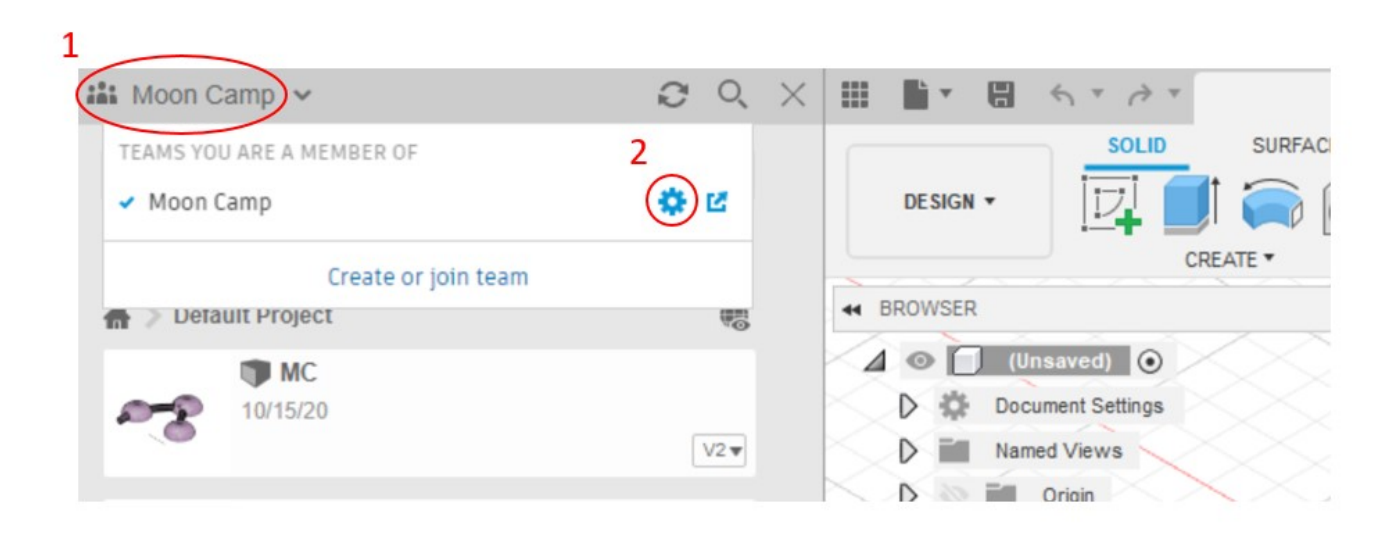

Une fois la console Web de l'équipe ouverte, vous pouvez organiser les paramètres de l'équipe (1), contrôler le statut et inviter de nouveaux membres au sein de l'équipe (2) mais aussi gérer les projets et affecter des rôles à différents membres de l'équipe travaillant sur les projets (3).

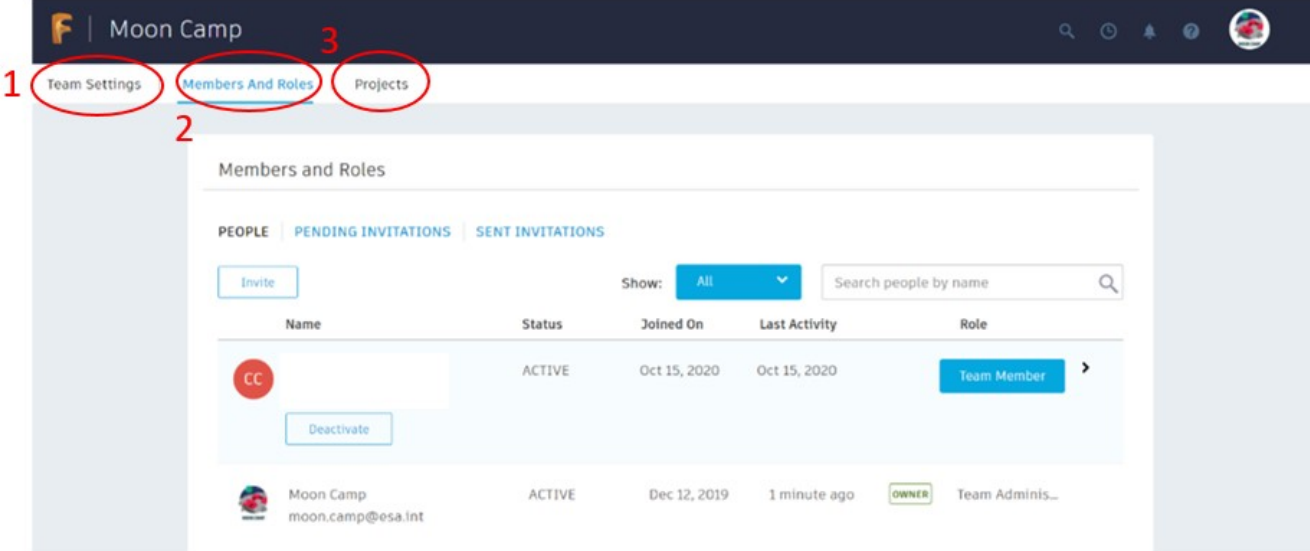

(2) Lorsque vous invitez les élèves via les adresses e-mail de leurs comptes, ils reçoivent un e-mail leur demandant d'accepter l'invitation via le bouton « Rejoindre l'équipe ».

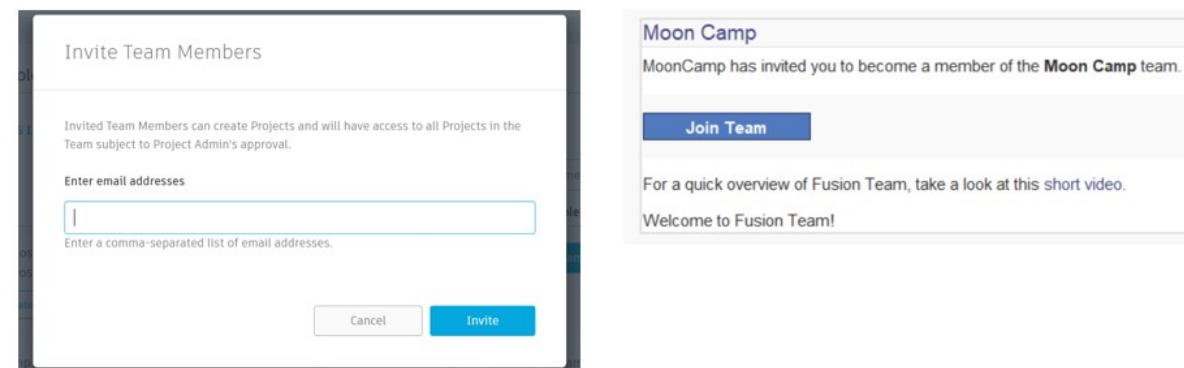

Les « nouveaux » membres de l'équipe reçoivent alors un deuxième e-mail qui les invite à confirmer leur appartenance à l'équipe et leur fournit des informations générales sur les équipes [Fusion](http://help.autodesk.com/view/fusion360/ENU/?guid=GUID-8C18EED5-0C11-4AD7-89C5-85A81EF8906C&mktvar002=1063214&utm_medium=email&utm_source=nur-intro&utm_campaign=americas-dm-fusion-360---participant-nurture&utm_id=1063214&leadid=%7b%7blead.id%7d%7d).

De plus, ils apparaissent dans la liste des membres de l'équipe, de sorte que le responsable de l'équipe peut affecter des projets et des rôles à chaque membre de l'équipe.

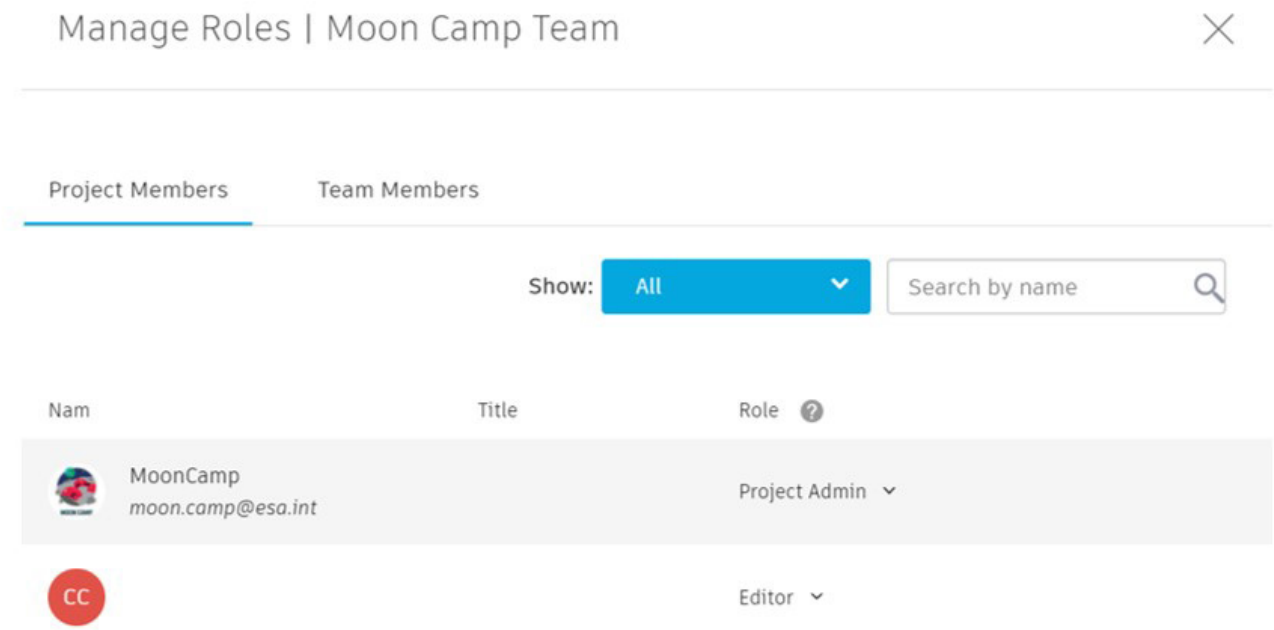

(3) Grâce aux en-têtes des projets dans le panneau de gestion de l'équipe sur le Web, vous pouvez gérer les projets des équipes. Vous pouvez également y affecter des rôles aux membres de l'équipe, comme « editor » ou « viewer », ce qui permet un travail d'équipe coopératif et structuré.

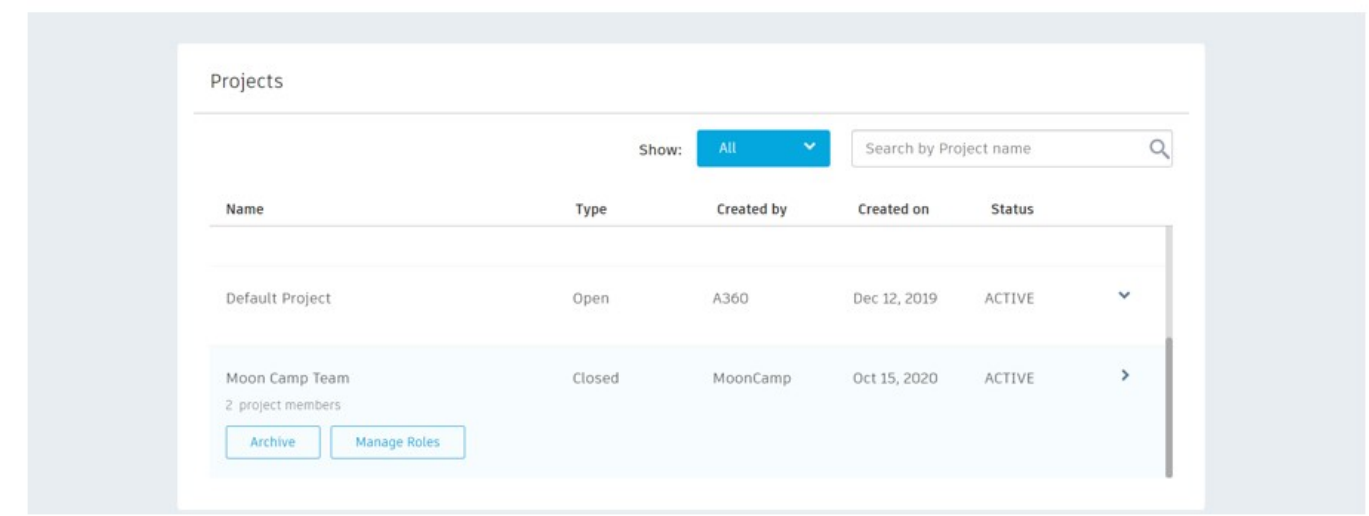

Lorsqu'un membre de l'équipe est affecté à un projet, il ou elle peut voir les projets de l'équipe dans le panneau de gestion sur le Web ainsi que dans l'application de bureau. En tant qu'éditeurs, les membres de l'équipe peuvent créer et modifier des projets existants afin de travailler de manière collaborative.

Lorsque vous accédez à un projet pour la première fois, une validation supplémentaire par le responsable de l'équipe peut s'avérer nécessaire pour approuver la modification d'une conception existante par un membre de l'équipe dans son tableau de bord.

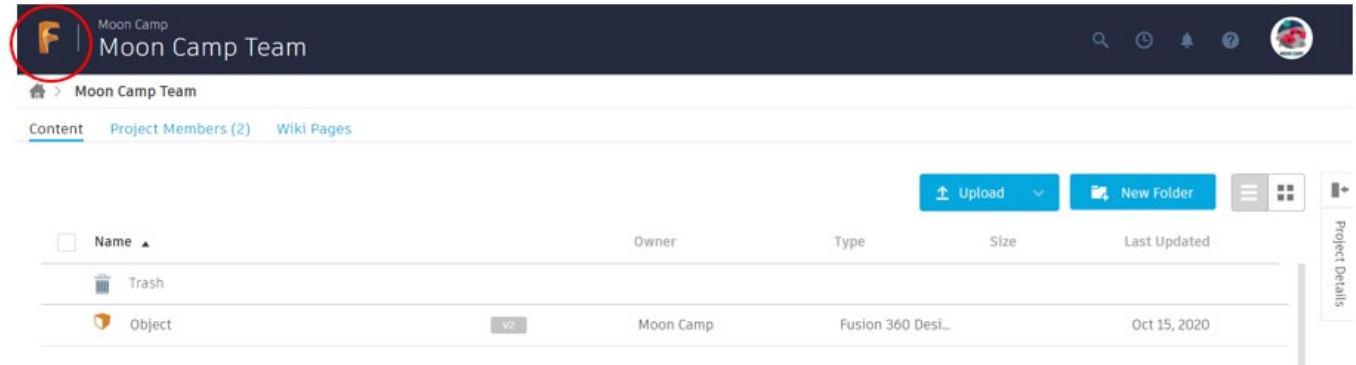

Lorsque vous accédez à votre tableau de bord personnel en cliquant sur le logo Fusion, vous pouvez ouvrir les différents projets et les gérer.

#### **2.2. TRAVAILLER EN EQUIPE A DISTANCE**

Dès que les membres d'une équipe ont accès aux conceptions de leur équipe et disposent du rôle d'« éditor », ils peuvent travailler sur des conceptions existantes et/ou en créer de nouvelles.

Il est également possible de soumettre des commentaires aux membres de votre équipe via l'option « Commentaires » dans le coin inférieur gauche de l'interface de conception de l'application de bureau Fusion. Les commentaires seront par ailleurs visibles dans l'interface Web du projet. Ils peuvent être utilisés pour surveiller l'avancement du développement des conceptions et pour réviser les processus.

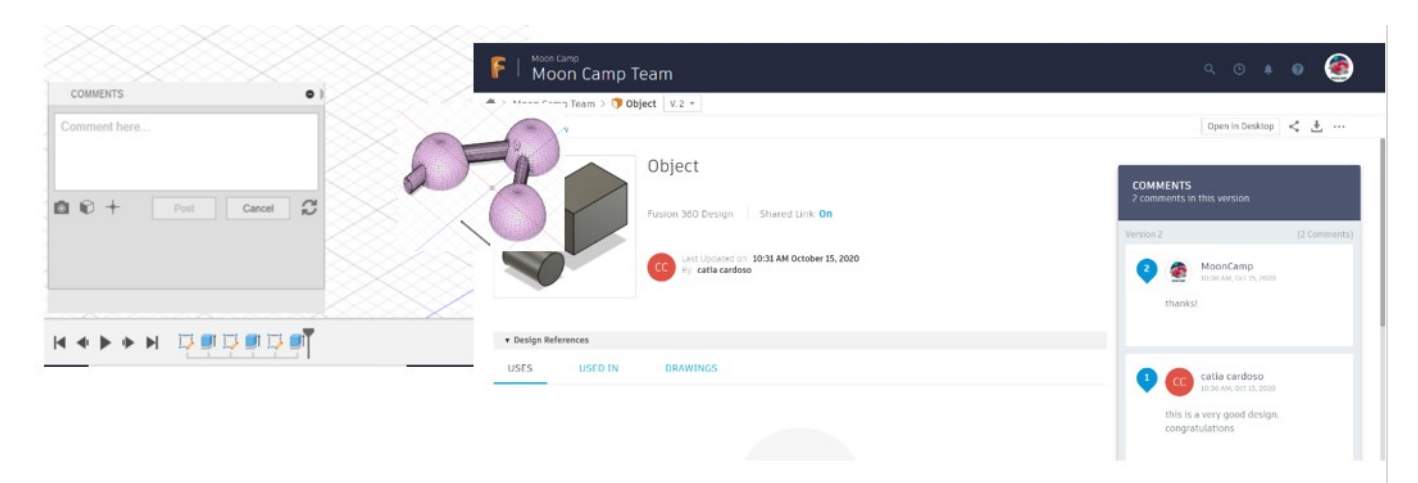

#### **Assemblage d'une conception**

Si vous décidez de concevoir les différents composants de votre camp lunaire séparément, vous pouvez les réviser individuellement, puis fusionner les différents fichiers .f3d en un fichier .f3z à soumettre dans le cadre du Moon Camp Challenge.

### **3. Qu'est-ce qu'un fichier F3Z ?**

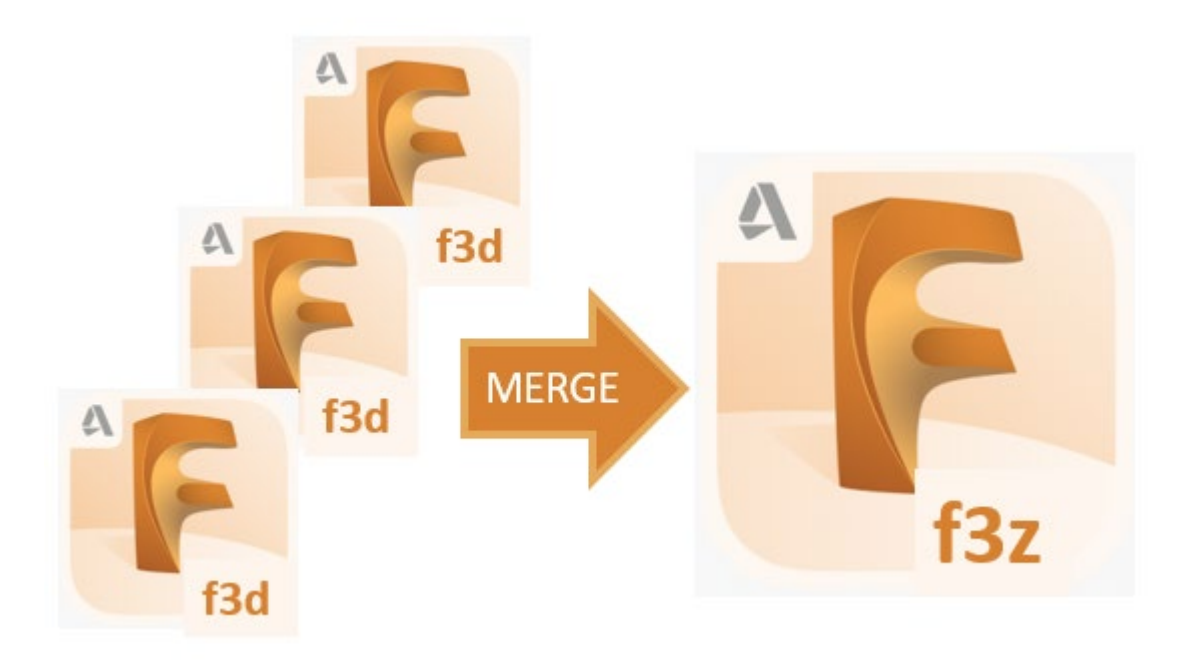

Un fichier .f3z est un fichier Autodesk Fusion 360 qui contient un ou plusieurs fichiers de conception 3D .f3d Fusion 360. Un fichier .f3z permet de référencer plusieurs fichiers de conception .f3d. Les équipes de pionniers qui travaillent à distance et conçoivent les composants de leur projet séparément peuvent combiner les différents éléments de leur conception à l'aide d'un fichier .f3z.